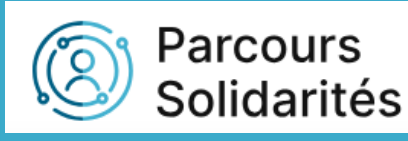

# Tutoriel Informations générales dans le dossier du BRSA

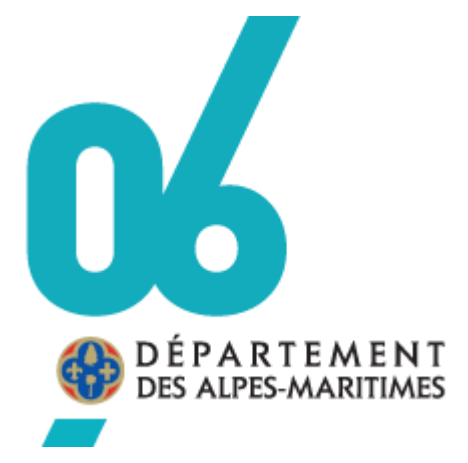

DILFPE

13/03/2024

### **SOMMAIRE**

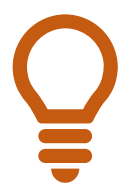

Dans le sommaire, cliquez sur la rubrique que vous voulez consulter pour être redirigé automatiquement dans le tutoriel. Même procédure pour les conférés à d'autres pages.

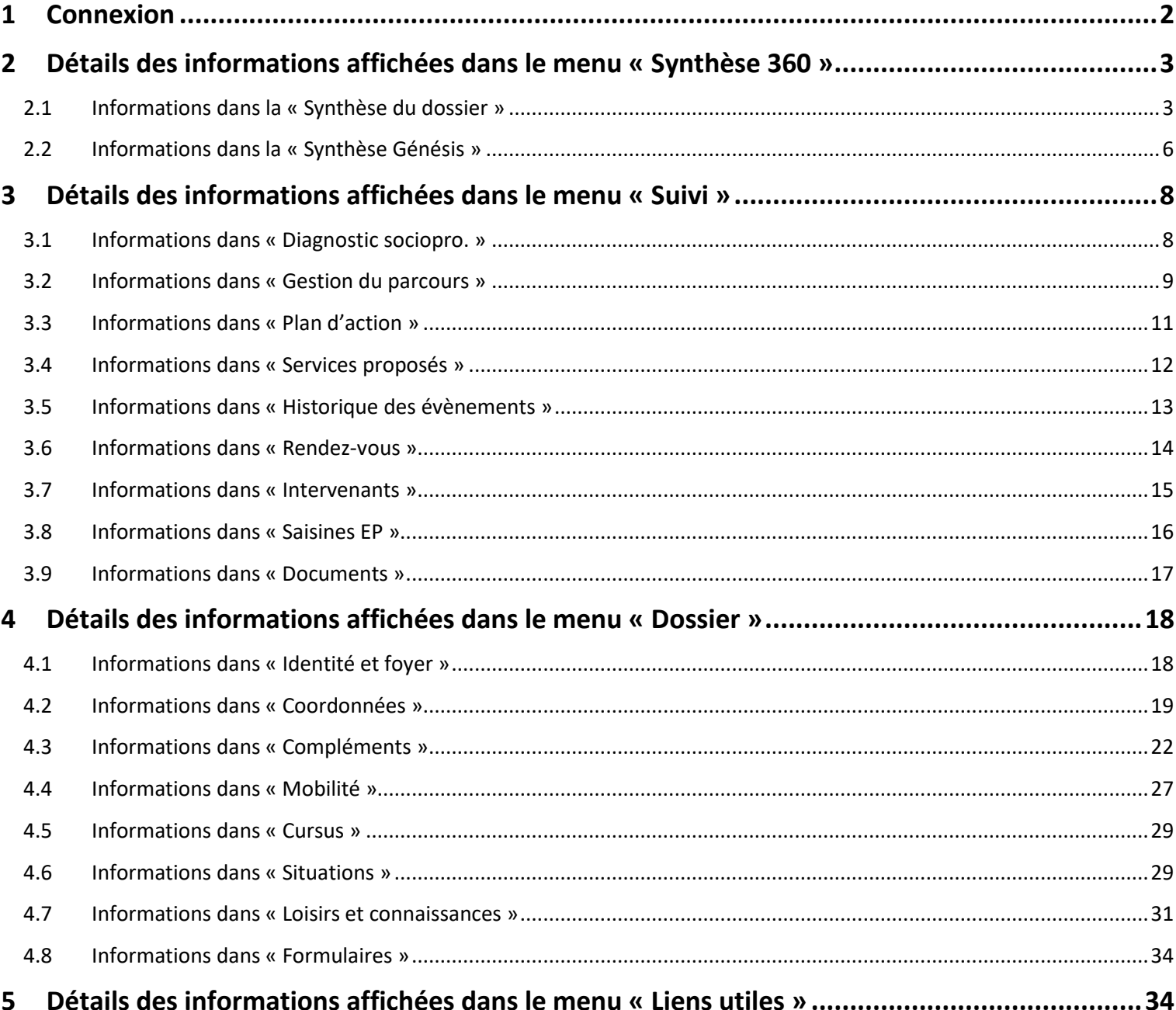

# <span id="page-2-0"></span>**1 Connexion**

Ce tutoriel vous permettra d'appréhender chaque information existante dans le dossier d'un BRSA.

Au préalable, se connecter sur Parcours Solidarités avec vos identifiants :

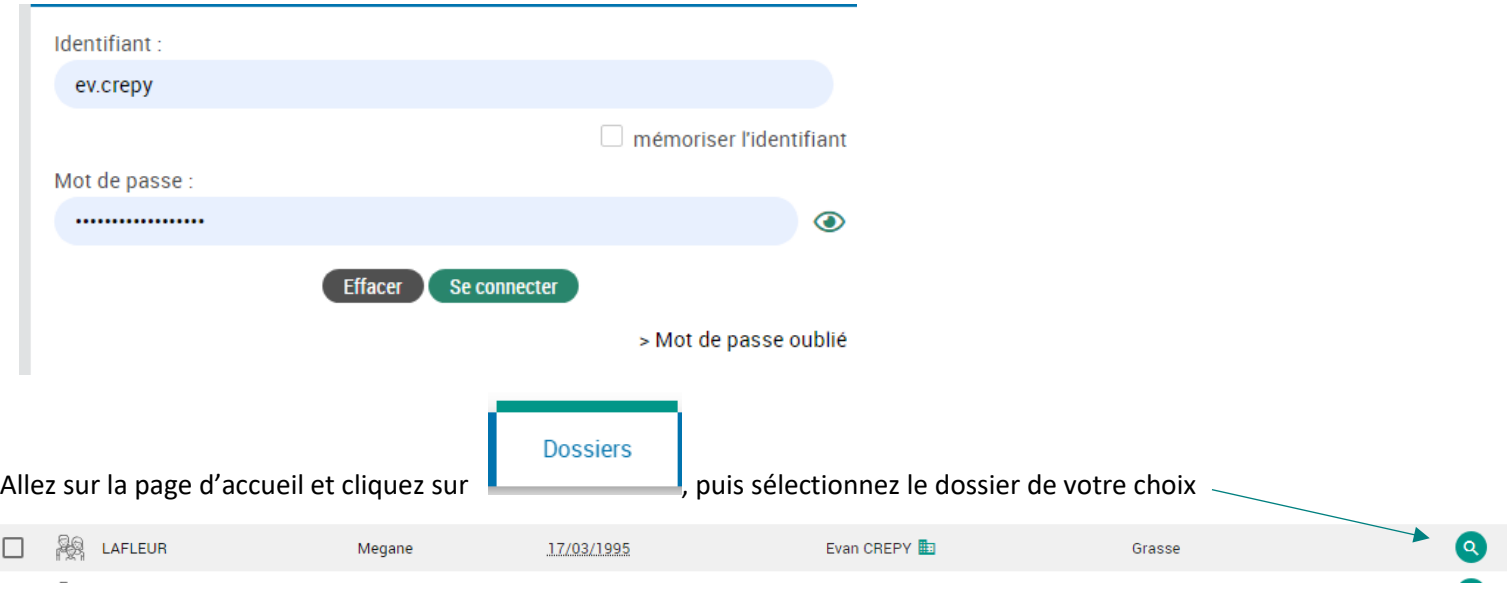

Vous basculez dans le dossier du BRSA.

En premier lieu, vous trouverez des **informations sur le BRSA** qui concerne son **état de droit et son n° Caf** ainsi que les **coordonnées de son référent actuel**. Vous retrouverez également ces informations dans d'autres sections que nous aborderont ultérieurement.

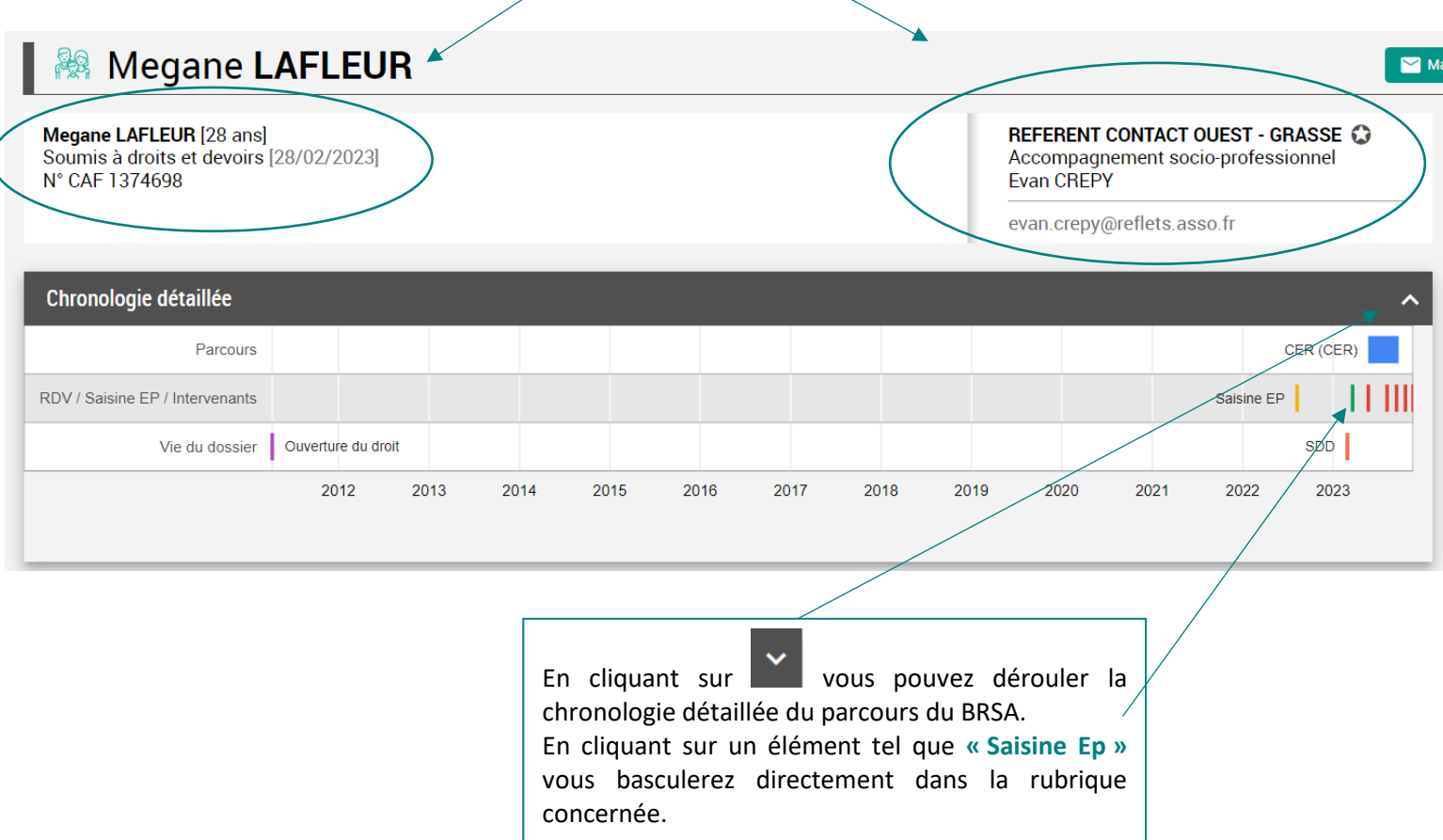

# <span id="page-3-0"></span>**2 Détails des informations affichées dans le menu « Synthèse 360 »**

### **2.1 Informations dans la « Synthèse du dossier »**

<span id="page-3-1"></span>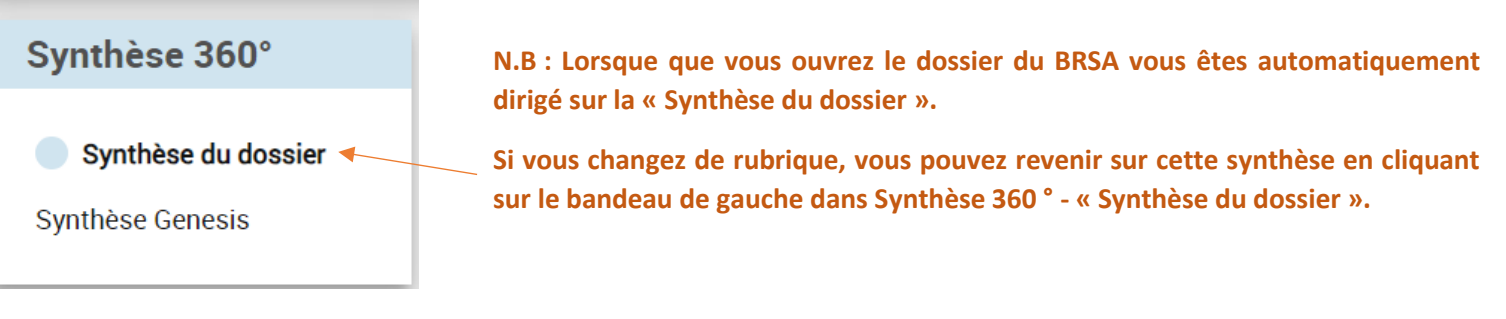

➔ Encart **« Identité »** : détails du nom, prénom et date de naissance

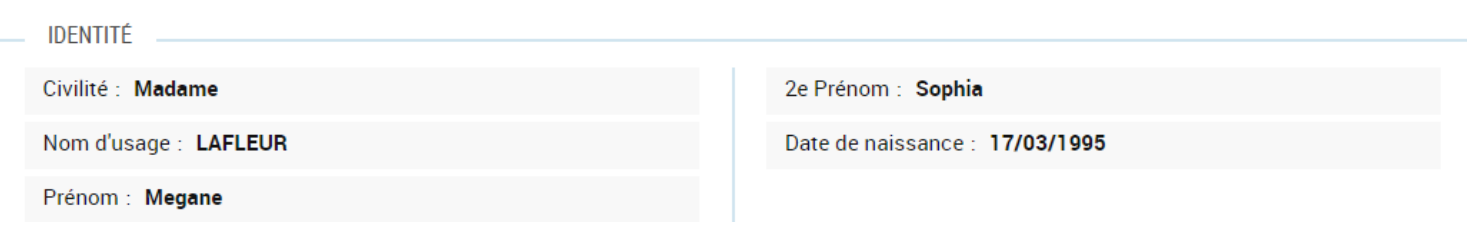

➔ Encart **« Coordonnées »** : détail de l'adresse provenant du flux CAF et des numéros de téléphone ou adresses mails connus.

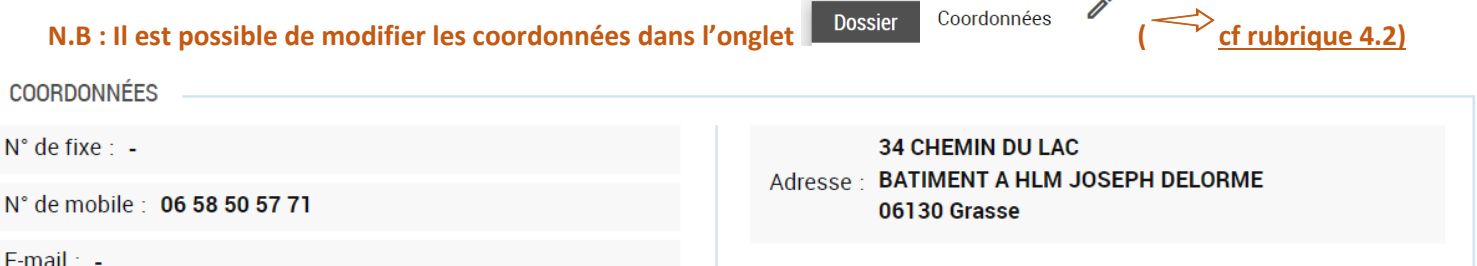

➔ Encart **« Dernière Saisine EP »** : une saisine EP est faite dans le cadre d'une réorientation ou lors d'un manquement aux obligations (exemple absence CER)

Dans le dossier suivant :

- o L'état de saisine EP indique que la commission EP a été réalisée
- o Le 09/08/2022
- o La décision prise est la suspension via la réduction de niveau 1
- o Une levée de suspension a été réalisée via l'élaboration d'un CER.

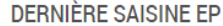

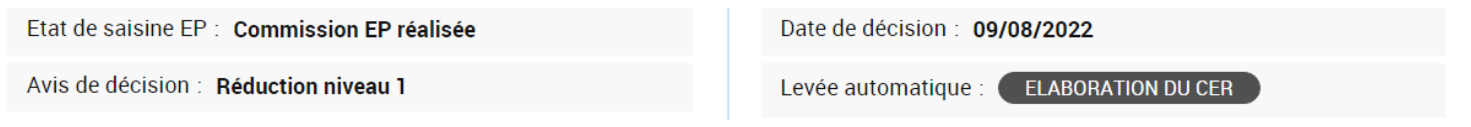

➔ Encart **« Certification »** : si un diplôme a été renseigné il s'affichera dans cette rubrique

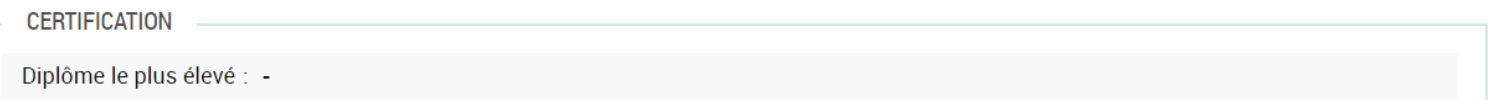

### ➔ Encart **« Identification »** : informations sur

- o Numéro allocataire,
- o Numéro France Travail,
- o Appareillage Génésis : c'est-à-dire que ce dossier existe dans Genesis et les informations sont identiques dans Parcours Solidarités,
- o Numéro de dossier Parcours Solidarités, identifiant externe,
- o Date du dernier appareillage Genesis : ce qui correspond à la dernière remontée d'information de Génésis vers Parcours Solidarités et qui sont disponibles dans la synthèse Génésis.

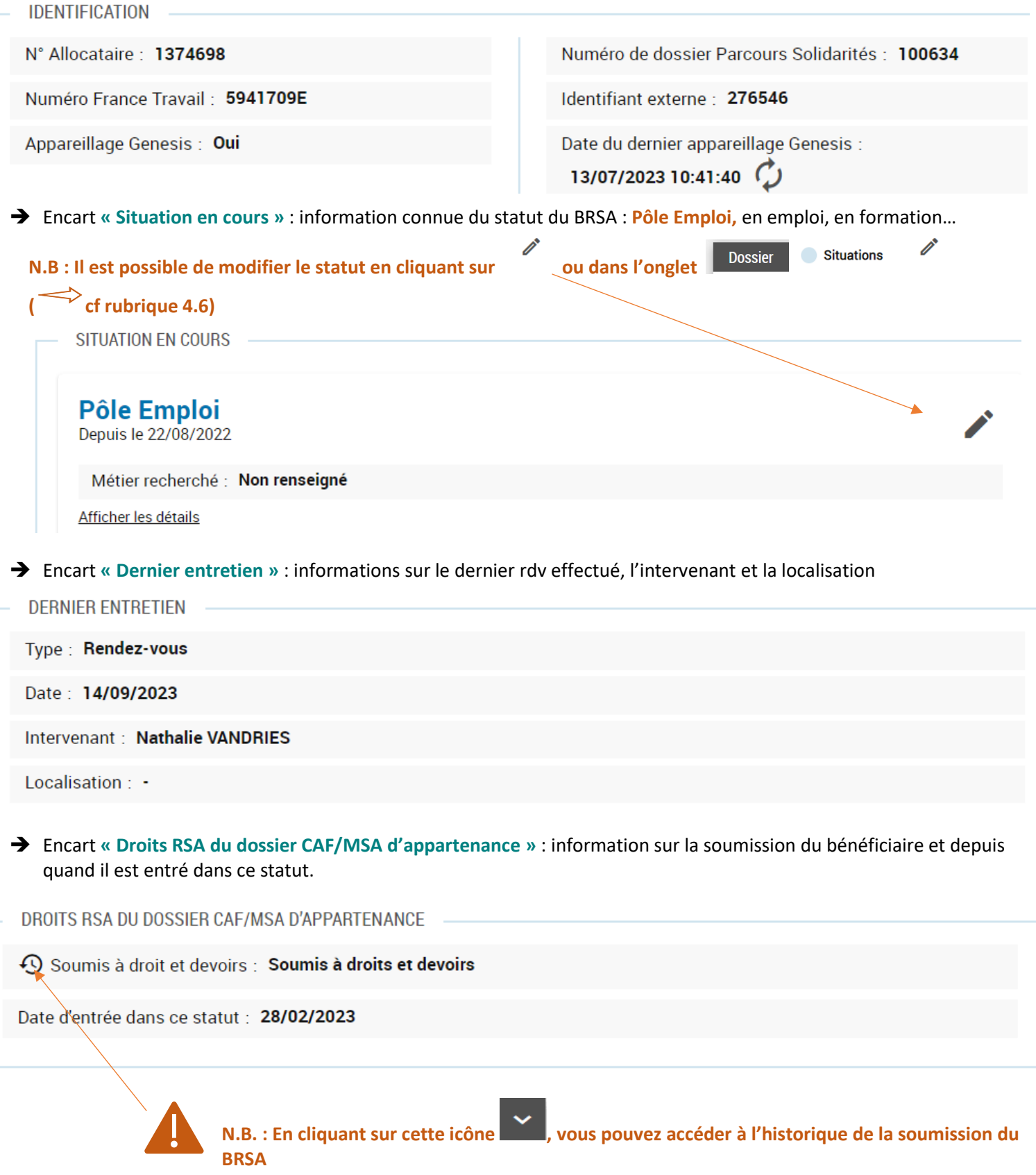

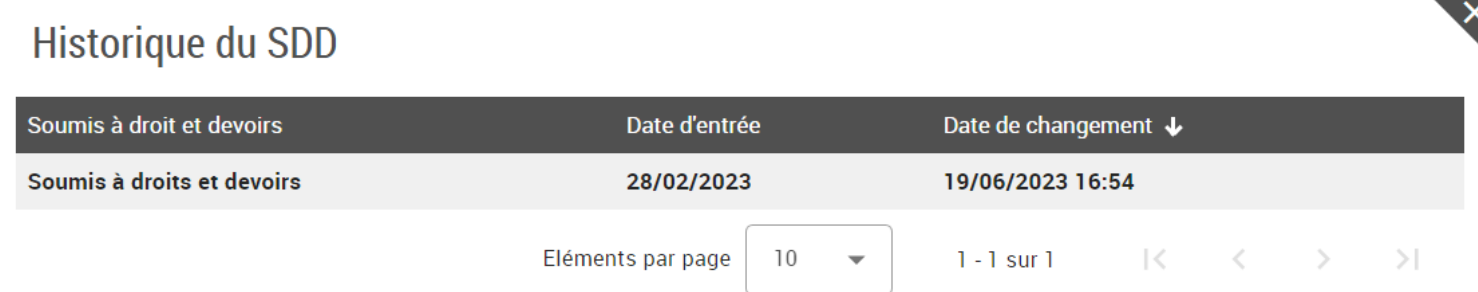

➔ Encart **« Intervenants »** : détail de l'intervenant actuel avec la date de début d'accompagnement, le parcours et le type d'accompagnement. **Par « intervenant principal », il faut entendre « référent RSA »**. Il peut y avoir d'autres intervenants sur le dossier qui seront « secondaires » liés par exemple à leur accompagnement dans le cadre d'une action d'insertion.

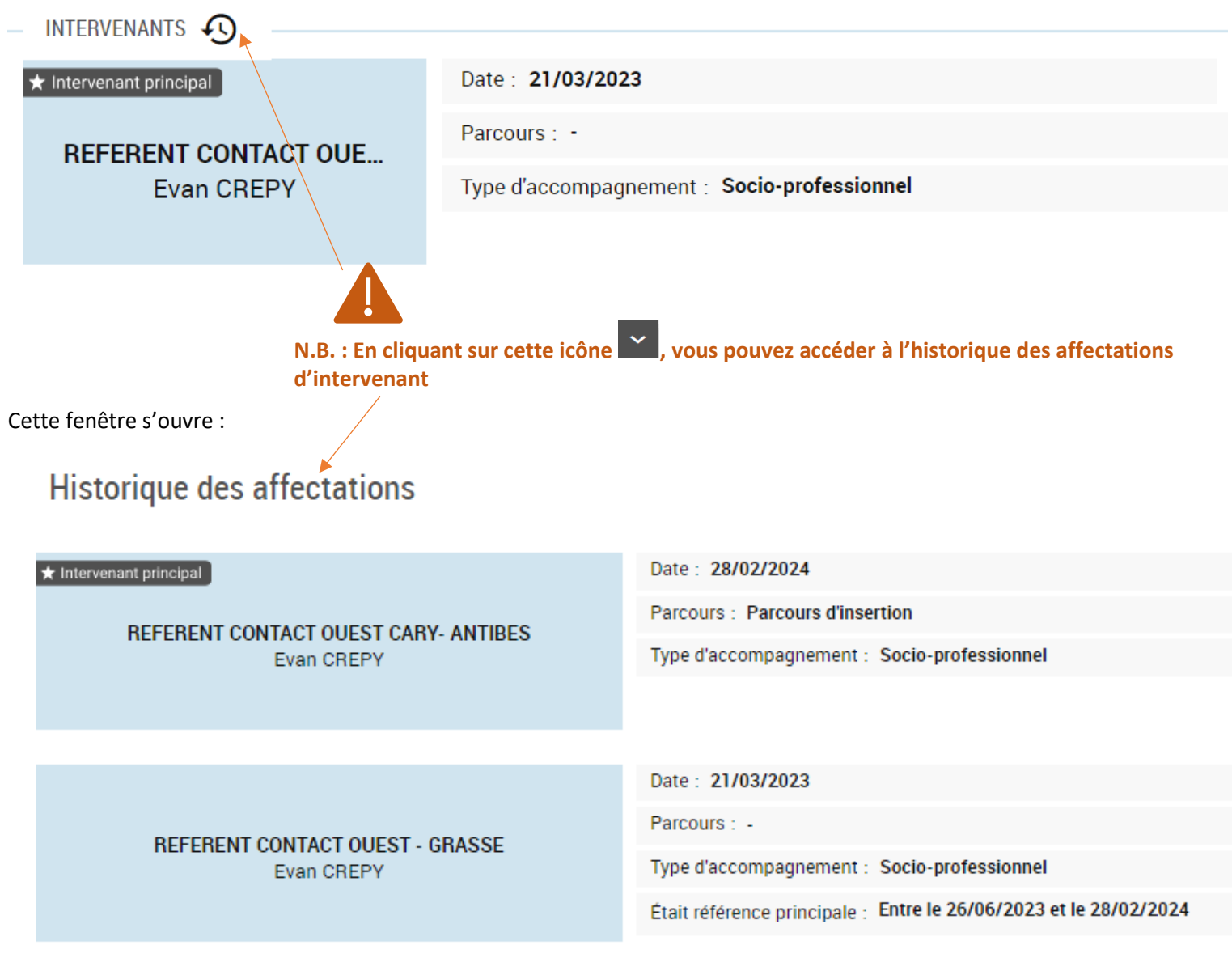

### <span id="page-6-0"></span>**2.2 Informations dans la « Synthèse Génésis »**

![](_page_6_Picture_1.jpeg)

### ➔ Encart **« synthèse de XX (référence = 123456) » :** historique des **CER rédigés dans le DUI**

[Bsa] - Contrat : DUI : Accord CER direct le 06/07/2023 (du 06/07/2023 au 06/10/2023)

Eléments du CER

Evaluation : Depuis son dernier CER aucun changement dans la situation personnelle de Mr qui déclare être toujours en attente d'un retour de sa demande de formation au CRP de Marseille (métier de la vente avec stage dans le secteur automobile d'occasion) prévue en septembre 2023 suite à son immersion qui a eu lieu en 11/22, cette formation rentre dans le cadre du développement de son projet professionnel celui de devenir vendeur de véhicules d'occasion. Mr doit nous transmettre un justificatif de cette démarche de contacter le centre de formation et nous faire un retour sur ce qui en est. Mr a une RQTH valable jusqu'au 06/02/27, informé qu'il sera orienté OETH si le projet de formation n'a pas aboutiProjet d'insertion : Je contacte le Le CRP La Rouguière de Marseille afin de se renseigner sur mon inscription à la formation prévue pour septembre 2023Je souhaite réaliser mon projet professionnel celui de devenir vendeur de véhicules d'occasions J'informe ma référente du retour concernant mon entrée en formation en septembre Je suis informée que d'ici 3 mois si le projet de formation n'abouti pas, je serai orienté vers la mesure OETH pour être accompagné dans la recherche d'un emploi adaptéDémarches personnelles à r¿aliser : Je m'engage à justifier de toutes mes démarches d'honorer tous les RDV fixés dans le cadre de mon accompagnement de justifier mes absences et de déclarer toutes mes ressources et tout changement de situation à la **CAFRemarques:** 

#### Des **actions prescrites** lors des CER :

### **N.B. Seule la dernière action prescrite sur un thème apparaît. Exemple : s'il existe une aide aux transports datant de 2021 et qu'une nouvelle aide est demandée, celle de 2021 disparaîtra et sera remplacée par la nouvelle demande.**

#### Actions:

En attente de formation

Adresse : CRP Marseille à contacter au 04 91 18 56 00 afin de se renseigner sur votre entrée de formation

#### Recherche de travail adapté (TH)

Adresse : Mener une veille sur le marché de l'emploi adapté

#### Se rendre aux rendez-vous de son référent

Adresse : Honorer tous les RDV prévus par son référent ou à justifier ses absences par un document médical (Arrêt de travail) ou justificatif d'emploi, ainsi qu'à<br>signaler à son référent tout changement de situation

#### Ressources à déclarer à la CAF

Adresse : Déclarer toutes vos ressources à la CAF ainsi que tout changement de situation dès qu¿il intervient

#### Pièces manquantes

Adresse : Transmettre votre justificatif d'entrée en formation

#### Autre action hors PDI

Adresse : Tenir votre référente informée de votre entretien avec le centre de formation CRP Marseille au plus tard le 13/07/2023

#### Autre action hors PDI

Adresse : MAJ de l'espace PE et simulation ESTIME à faire pendant les RDV de suivi

#### PMSMP acceptée

Adresse : J'accepte la PMSMP afin de découvrir le métier de vendeur de véhicules d'occasions

### Et des dates des **rendez-vous**, **menaces**, **décisions et levées de suspensions** si elles existent :

### [Rsa] - Contrat : DUI : 1er rdv élaboration premier contrat le 15/11/2021

### [Rsa] - Contrat : UAI : Maintien allocation suite menace suspension le 05/10/2021 (du 11/05/2021 au 11/11/2021)

[Rsa] - Contrat : Inscription ODJ EP (UAI) le 24/08/2021

[Rsa] - Contrat : UAI : Menace suspension absence contrat le 24/08/2021 (du 11/05/2021 au 11/11/2021)

**RM** 

#### **Opportunités**

situation: Maintien droits étudiant/formation (13/01/2022)

dernier evenement : Décision maintien droit étudiant/formation le 13/01/2022

#### **Orientation RSA**

situation: Soumis à droit et devoir (08/08/2022)

dernier evenement : Soumis à droit et devoir le 08/08/2022

#### Données issues de Pôle Emploi

situation: Inscrit Pôle emploi (16/02/2023)

dernier evenement : Dernier Entretien le 02/02/2023

#### **Contrat**

situation: Accord contrat direct DUI (06/07/2023)

dernier evenement: DUI: 1er rdv renouvellement contrat le 02/10/2023

#### **Allocation Rsa**

situation: Droits ouverts (31/08/2023)

dernier evenement: Modification des droits (OP) le 31/08/2023

### ➔ Encart **« PH » :** historique des dernières situations **MDPH**

 $PH$ 

#### **RQTH**

situation : Décidé (accord) (01/06/2021)

dernier evenement : Décision d'accord (automatique) le 01/06/2021 à 09:00

#### **Dossier de demande**

situation: Décidé (accord) (01/06/2021)

dernier evenement : Décision d'accord (automatique) le 01/06/2021 à 09:00

### Dossier de demande

situation : Décidé (accord) (07/02/2023)

dernier evenement : Décision d'accord (automatique) le 07/02/2023 à 09:00

#### **Formation et insertion professionnelle**

situation : Décidé (accord) (07/02/2023)

dernier evenement : Décision d'accord (automatique) le 07/02/2023 à 09:00

#### Aides matérielles

situation : Accord aide matérielle suite demande référent (23/05/2023)

dernier evenement : Accord aides materielles suite dem. Référent le 23/05/2023

### **Expulsion locative**

**FL** 

situation : En traitement extérieur (commandement de payer) (28/03/2023)

dernier evenement : Pour traitement par partenaire extérieur le 28/03/2023

# <span id="page-8-0"></span>**3 Détails des informations affichées dans le menu « Suivi »**

**NB. Nous allons seulement visionner les informations de la rubrique « Suivi ». Vous retrouverez les détails sur comment modifier chaque section dans les tutoriels prévus en fonction de votre activité.**

### **3.1 Informations dans « Diagnostic sociopro. »**

<span id="page-8-1"></span>![](_page_8_Figure_7.jpeg)

→ Le diagnostic socio-pro sera renseigné pour tout bénéficiaire entrant dans le dispositif.

![](_page_8_Picture_110.jpeg)

### **3.2 Informations dans « Gestion du parcours »**

<span id="page-9-0"></span>![](_page_9_Figure_1.jpeg)

Dans le bandeau de gauche, sous **« Suivi »** cliquez sur **« Gestion du parcours »**

➔ Vous trouverez l'historique des parcours d'insertion ou France Travail du BRSA : CER, renouvellement CER, levée de suspension … ainsi que les parcours de suspension administrative.

![](_page_9_Picture_4.jpeg)

**Résultat exemple CER :**

# Contrat d'engagement réciproque

#### **MEGANE LAFLEUR**

Date de naissance: 17/03/1995

Adresse postale: 34 CHEMIN DU LAC 06130 Grasse

1er rendez-vous d'accompagnement : Présent le 26/02/2024

CER DU 26/02/2024

État du CER : Validé

Numéro du CER : 1

Date d'entrée : 26/02/2024

Date de fin prévue : 26/06/2024

Date de validation : 26/02/2024

Commentaire validation : -

Type: RSA 1er contrat

Mes perspectives : Trouver un emploi dans la grande distribution

**CAP** petite enfance Mes atouts : Caissière (1an)

Mes défis} : -

Observation du bénéficiaire : -

Mes engagements : -

Rythme des rencontres avec le référent au cours du contrat : ·

Structure d'accompagnement : FLASH EMPLOI CANNES

Action d'accompagnement : -

**ACTIONS D'INSERTION** 

![](_page_10_Picture_23.jpeg)

![](_page_11_Picture_69.jpeg)

<span id="page-11-0"></span>Ī

 $\overline{a}$ 

![](_page_12_Picture_70.jpeg)

# **3.4 Informations dans « Services proposés »**

<span id="page-12-0"></span>![](_page_12_Figure_2.jpeg)

➔ Vous trouverez **les détails du suivi des actions** sur lesquelles le BRSA a été positionné lors de la rédaction de son CER.

Exemple :

![](_page_12_Picture_5.jpeg)

![](_page_13_Figure_0.jpeg)

<span id="page-13-0"></span>Historique des événements

→ Vous trouverez l'historique résumé des événements saisis dans Parcours Solidarités sur le dossier du BRSA concerné

![](_page_13_Picture_99.jpeg)

# **3.6 Informations dans « Rendez-vous »**

<span id="page-14-0"></span>![](_page_14_Picture_44.jpeg)

# **3.7 Informations dans « Intervenants »**

<span id="page-15-0"></span>![](_page_15_Picture_50.jpeg)

### **3.8 Informations dans « Saisines EP »**

<span id="page-16-0"></span>![](_page_16_Figure_1.jpeg)

➔ Vous trouverez les informations concernant les saisines (historisées ou en cours) : réorientations, absence CER, pas de PPAE, non-respect du CER, etc…

![](_page_16_Picture_85.jpeg)

# **3.9 Informations dans « Documents »**

<span id="page-17-0"></span>![](_page_17_Picture_87.jpeg)

➔ Vous trouverez, les documents générés par Parcours Solidarités (les CER, courriers de rendez-vous, menace de suspension, décision de suspension…) ainsi que les justificatifs téléchargés (contrats de travail, curriculum vitae, extrait K.Bis …)

![](_page_17_Picture_88.jpeg)

# <span id="page-18-0"></span>**4 Détails des informations affichées dans le menu « Dossier »**

### <span id="page-18-1"></span>**4.1 Informations dans « Identité et foyer »**

![](_page_18_Picture_151.jpeg)

➔ Encart **« Informations principales »** : détails de l'état civil du BRSA : Nom, prénom, date, pays et commune de naissance, Certification de l'état civil, nationalité. **(Informations non modifiables).**

**N.B. Ces données comportent ce pictogramme qui nous informe qu'elles ne sont pas modifiables car elles proviennent de la CAF.**

![](_page_18_Picture_152.jpeg)

➔ Encart **« Situation Familiale » :** détails sur la situation maritale, enfant à charge et moyen de garde **(informations non modifiables).** 

**N.B. En cas de changement de situation familiale, il conviendra d'utiliser le formulaire « fiche de liaison** 

![](_page_18_Picture_153.jpeg)

### SITUATION FAMILIALE

![](_page_18_Picture_154.jpeg)

Moyen de garde principal : -

![](_page_19_Picture_0.jpeg)

# <span id="page-19-0"></span>**4.2 Informations dans « Coordonnées »**

![](_page_19_Figure_2.jpeg)

Dans le bandeau de gauche, sous **« Dossier »** cliquez sur **« Coordonnées »**

**N.B. Ce pictogramme indique que vous avez la possibilité de modifier certaines informations de cette rubrique. (contact et territoire). En cliquant dessus vous basculez dans la rubrique « Coordonnées » sur un mode de saisie.** 

![](_page_19_Picture_5.jpeg)

![](_page_20_Picture_101.jpeg)

Cette fenêtre s'ouvre :

Commentaire : -

Historique des adresses

![](_page_20_Picture_102.jpeg)

➔ Encart **« Contacts »** détails des coordonnées connues **(informations modifiables sauf pour le N° de mobile CAF/MSA qui lui provient du flux CAF)**

![](_page_20_Picture_103.jpeg)

![](_page_21_Picture_1.jpeg)

**rubrique pour pouvoir activer la modification de saisie.**

![](_page_21_Picture_63.jpeg)

➔ Encart **« Localisation »** : détails sur le Territoire d'insertion, la MSD de rattachement …

**N.B. informations à ne pas modifier même si vous avez la main pour ajouter une localisation**

![](_page_22_Picture_121.jpeg)

![](_page_22_Picture_122.jpeg)

Les coordonnées bancaires ne sont pas renseignées.

# <span id="page-22-0"></span>**4.3 Informations dans « Compléments »**

![](_page_22_Picture_6.jpeg)

Dans le bandeau de gauche, sous **« Dossier »** cliquez sur **« Compléments »**

**N.B. Cette rubrique est modifiable soit en cliquant sur** 

le pictogramme soit en cliquant sur le bouton

Modifier

**une fois la rubrique ouverte.**

![](_page_23_Figure_0.jpeg)

#### Soumis à droit et devoirs Date d'entrée Date de changement ↓ Soumis à droits et devoirs 28/02/2023 19/06/2023 16:54

# Historique de l'état du droit

![](_page_23_Picture_140.jpeg)

➔ Encart **« Activités du dossier CAF /MSA d'appartenance »** informations du flux CAF ou France travail **(informations non modifiables)**

**-** 1 er exemple :

### ACTIVITÉS DU DOSSIER CAE/MSA D'APPARTENANCE

![](_page_23_Picture_141.jpeg)

**-** 2 ième exemple :

### ACTIVITÉS DU DOSSIER CAF/MSA D'APPARTENANCE

![](_page_23_Picture_142.jpeg)

➔ Encart **« France Travail »** : détails des données remontant directement de France Travail **(informations non modifiables).** Le dernier PPAE actualisé n'apparait pas, vous devrez le vérifier sur DUDE.

![](_page_24_Picture_166.jpeg)

➔ Encart **« Couvertures Sociales »** détails sur la protection sociale du BRSA et son affiliation **(informations modifiables)**

![](_page_24_Figure_3.jpeg)

![](_page_24_Figure_4.jpeg)

![](_page_25_Picture_114.jpeg)

![](_page_26_Picture_0.jpeg)

SAVOIRS DE BASE

Compétences clés : A verifier

# **4.4 Informations dans « Mobilité »**

<span id="page-27-0"></span>![](_page_27_Picture_152.jpeg)

![](_page_28_Picture_0.jpeg)

### **4.5 Informations dans « Cursus »**

<span id="page-29-0"></span>![](_page_29_Figure_1.jpeg)

➔ Détails des formations provenant du flux de France Travail **(informations non modifiables)**

![](_page_29_Picture_3.jpeg)

Niveau: Niveau V bis

Codes FormaCode: Non renseigné

### **4.6 Informations dans « Situations »**

<span id="page-29-1"></span>![](_page_29_Figure_7.jpeg)

→ Détails de la situation réelle du BRSA renseignée tout au long de son parcours (Contrat de volontariat, Contrat en alternance, **Demandeur d'emploi, Emploi,** Formation, **Immersion entreprise,** Non professionnelle, Scolarité) **(informations modifiables)**

**cf tutoriel « Comment renseigner une situation » pour modifier cette partie.**

Depuis le 22/08/2022 ➔ Exemple : **France Travail Pôle Emploi** : Situation renseignée Etat d'inscription : Inscrit par le flux France Travail Métier(s) recherché(s) : Non renseigné Depuis le 13/03/2024 ➔ Exemple : Demandeur d'emploi **Demandeur d'emploi** : D1507 Employé / Employée de rayon libre-service Métier(s) recherché(s) : D1307 Employe / Employee de rayon libre-service<br>D1106 Vendeur / Vendeuse en boulangerie-pâtisserie Information sur les métiers recherchés par le BRSA (à Date de fin prévue : renseigner) Commentaire : -Mesure : DE inscrit non indemnisé (France Travail) Catégorie d'inscription : Depuis le 19/02/2024 **Formation**  $\rightarrow$  Exemple : Date de fin prévue : 30/04/2024 Formation : Information sur les Intitulé : formations réalisées, par exemple Commentaire : Inscription via OUI FORM les formations avec inscription via le référent sur OUI FORM (à **Détails** renseigner) Mesure : Conseil régional Niveau: Niveau III Depuis le 12/02/2024 **Emploi** Métier exercé : D1505 Caissier / Caissière ➔ Exemple : Date de fin prévue : 12/03/2024 **Emploi** : Information sur une Employeur / Partenaire : reprise d'emploi dans le cadre de son accompagnement qui a été Commentaire : 35h par semaine - 6 mois saisie par le référent ou le Type de contrat : CDD Mesure : CDD partenaire Du 05/02/2024 au 08/02/2024 **Immersion en entreprise** 

> $\rightarrow$  Exemple : **PMSMP** : information concernant l'immersion au sein d'un entreprise avant embauche

Commentaire : Arrêt anticipé PMSMP en raison d'un problème de santé, justificatif OK.

Métier évalué : D1505 Caissier / Caissière

Date de fin prévue : 11/02/2024

Employeur / Partenaire : -

Mesure: PMSMP

### **4.7 Informations dans « Loisirs et connaissances »**

<span id="page-31-0"></span>![](_page_31_Figure_1.jpeg)

31

### **Résultat : LOISIRS** Rubrique **Détails** Sport Marathon ➔ Encart **« Langues » LANGUES** Aucune langue définie **1. N.B. Si vous êtes déjà en cours de saisie à la suite de la rubrique loisirs, vous n'avez pas besoin de répéter la manipulation suivante. Dans le cas contraire : cliquez sur dans le bandeau de gauche ou sur le bouton**   $\blacktriangleright$  Modifier **qui se situe à droite du titre de la rubrique pour pouvoir activer la modification de saisie.** 2. Cliquez sur le pictogramme après **« Ajouter une nouvelle ligne » LANGUES** Lu Ecrit Parlé Langue (\*) **Action** ↴ Ajouter une nouvelle ligne **LANGUES** Langue (\*) Lu Ecrit Parlé **Action** Langue\* anglais allemand anglais **N.B. Si besoin, vous pouvez supprimer la**  arabe **langue en cliquant sur**  3. Cliquez sur **« Langue »** et sélectionnez dans le menu chinois **l'icône** déroulant celle qui correspond à la situation du BRSA 4. Cochez les cases qui correspondent au niveau du BRSA **« Lu », « Ecrit », « Parlé »** 5. Cliquez sur **« Enregistrer les modifications »** Ce pop-up apparaît Loisirs et connaissances modifiés avec succès OK **Résultat : LANGUES** Langue  $\downarrow$ Lu Ecrit Parlé anglais Oui Oui Oui

### ➔ Encart **Connaissances particulières »**

**CONNAISSANCES PARTICULIÈRES** Aucune connaissance définie **1. N.B. Si vous êtes déjà en cours de saisie à la suite de la rubrique loisir, vous n'avez pas besoin de répéter la manipulation suivante. Dans le cas contraire : Cliquez sur dans le bandeau de gauche ou sur le bouton**   $\blacktriangleright$  Modifier **qui se situe à droite du titre de la rubrique pour pouvoir activer la modification de saisie.**

2. Cliquez sur le pictogramme après **« Ajouter une nouvelle ligne »**

### **CONNAISSANCES PARTICULIÈRES** Type (\*) **Détails** Année **Action**  $\overline{\phantom{0}}$ Ajouter une nouvelle ligne Œ

![](_page_33_Figure_4.jpeg)

Loisirs et connaissances modifiés avec succès OK

Ce pop-up apparaît

### **CONNAISSANCES PARTICULIÈRES**

![](_page_34_Picture_176.jpeg)

### **4.8 Informations dans « Formulaires »**

<span id="page-34-0"></span>![](_page_34_Figure_4.jpeg)

Vous trouverez dans cette section différents formulaires :

- **-** Fiche de liaison modificative
- **-** Fiche de signalement anomalie (SLF)
- **-** Demande d'aides aux transports
- **-** Fiche bilan PMSMP

 $\widehat{\phantom{a}}$  of tutoriel « Traitement d'un formulaire » pour avoir les étapes de saisie détaillées.

### <span id="page-34-1"></span>**5 Détails des informations affichées dans le menu « Liens utiles »**

### **Liens utiles**

![](_page_34_Picture_177.jpeg)

Dans la rubrique **« Liens utiles »** vous retrouverez les accès directs aux différentes plateformes citées

### **Connectez vous à PARCOURSMOB**

![](_page_34_Picture_178.jpeg)

**→** Exemple Parcoursmob :

En cliquant sur le lien, vous êtes redirigé sur la page de connexion de « Parcoursmob »